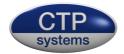

# dBbox2

# the manual

version 3 firmware

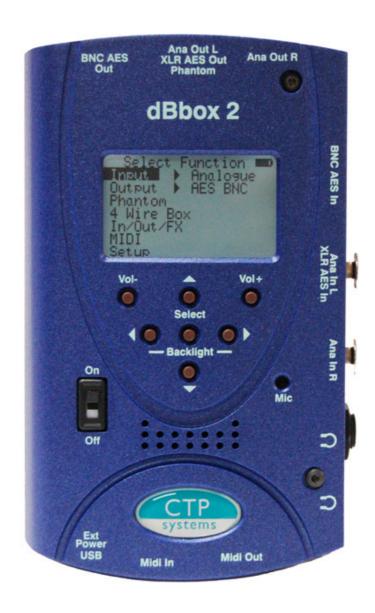

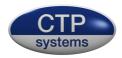

#### Introduction - version 3 firmware

The dBbox2 is an evolution of our original dBbox designed primarily for use by sound and audio installation engineers. The unit is fitted with a powerful digital signal processor and separate microcontroller providing huge flexibility for future firmware updates. The unit allows monitoring, metering and generation of both stereo analogue and AES/EBU audio from a pocket sized unit. The dBbox2 includes a simple five button menu interface to make any test as simple as possible. With the dBbox2 you can listen to and meter AES/EBU at many sample rates, analogue line and microphone level signals with or without phantom power. The unit can analyse sample rate, bits, status word and errors. It can send tone at various levels and frequencies, send microphone input to analogue line or AES/EBU output at 48kHz or 96kHz, test phantom power, test MIDI transmit and receive, read and generate linear timecode, generate up to 80mS of delay and more.

#### Some general information

The battery symbol on the top right of the display shows if you have enough battery power for the current function. A solid block is a full battery. The dBbox2 has an intelligent battery management system that switches off all electronics not in use for a particular test. Different functions use varying amounts of power, generating phantom from a 9 volt battery uses a lot of power and should be avoided for extended periods unless on external power.

When on external power (via the mini USB connector) the battery symbol will change to USB.

Press < and > together to toggle the LCD display backlight on and off. Inserting a jack into the ¼ inch or 3.5mm headphone socket will cut the internal loudspeaker.

Meter scale may be selected to either PPM or VU for analogue inputs and PPM,VU, -18dBFS or -20dBFS for digital inputs.

At any point in the menu system pressing Vol- and Vol+ together will return you to the main top menu.

When the volume is adjusted a 'slider' display will appear with visual indication of the current volume setting.

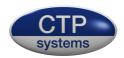

# Using the menu system

Any menu item without > next to it is a selection. Just highlight the required line and press 'select' to jump to the function.

Any menu item with a > next to it allows a selection of various parameters or choices. Simply scroll up or down until your selection is highlighted, then press the > key, the highlighted area will move across to the right. Press the up or down keys to scroll through your choices, all changes are instant. To return to the main menu just press either < or 'select'.

For example: to listen to a phantom powered microphone on the internal

loudspeaker:

Switch on the dBbox2, you are now on the top menu. Use the up/down keys to highlight 'Input". Press the > key to move the highlighter to the right of 'Input'. Press the up/down keys to scroll through the possibilities:

Analogue AES BNC AES XLR SPDIF BNC Off

When 'Analogue' is highlighted press either the < key or press "Select". The highlight will now move back to 'Input'. Press select. You are now in the analogue input menu. Press the down key to highlight "Gain". Press the > key and the OdB gain setting will be highlighted. Use the up/down keys to adjust the gain setting (+70dB to -10dB in 1dB steps). The setting will move just by 1dB then speed up if the button is held down. Now press either < or "Select".

Scroll down to "Phantom" and press the > key. Press either up or down to switch phantom on. If you have plugged a phantom mic in and put in enough gain the mic will be heard through the speaker and will be metering on the display.

To switch off the mic amp press "select" or the < key and scroll up to exit, then press "select". you will be returned to the top menu. Alternatively just press the Vol+ and Vol- keys together.

The menu system really is easier to use than it is to describe.

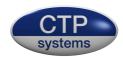

# **Audio Inputs**

Access to the various facilities will be described as for example:

Input > Analogue Gain > Where analogue input is selected and we are

dealing with the gain settings.

# Analogue Inputs, metering and monitoring

On the analogue input page it is possible to listen to and meter mono or stereo analogue signals using PPM or VU metering (as selected in Setup) with a stereo phase meter and, for testing microphones, to apply phantom power.

*Input> Analogue Gain >* Gain range -10 to +70dB

*Input> Analogue Phantom >* Phantom power (both inputs) on or off

#### AES/SPDIF Inputs, metering and monitoring and analyzing

All digital inputs are essentially the same apart from the connector in use, voltage levels and impedance. They all use the same display page so will all be described together. Input metering may be 18dBFS, 20dBFS, PPM or VU and includes a stereo phase meter. The unit will auto switch sample rates in the range 32kHz to 96kHz.

Input> AES BNC Input> AES XLR Input> SPDIF BNC

The examples will use AES BNC.

Input> AES BNC Listen > Select to listen to left, right or both

Audio channels.

Digital signal. Checks are made on:

CRC Q subcode
CRC channel status

Unlock
Data validity
Biphase encoding

Parity

With no signal input some of these errors may still show as "OK' as there is no signal to analyse or compare.

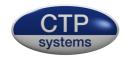

Input> AES BNC Errors type> loop or sticky

When set to "Loop" any errors

are continuously monitored so a brief error may not be noticed. When set to "sticky" an error once set will be continuously displayed even if the signal has recovered from the error.

Input> AES BNC Ch.Status Shows the channel status of the

AES signal. Possible readings are:

Sample rate Sample rate is calculated directly from the incoming clock.

Possible displayed values are 32kHz, 44.1kHz, 48kHz, 64kHz, 88.2kHz, 96kHz, 176.4kHz and 192kHz. Any other sample rates

will be displayed as '???'.

Audio bits Possible readable values 16 bit, 20 bit, 24 bit.

Emphasis On or off.

Generation Original or Copy

Copyright Yes or No.

Format Possible data types PCM, IEC61937, DTS\_LD, DTS\_CD.

Only while reading channel status some sample rates may sound distorted through the loudspeaker or headphones as it's necessary to switch off some synchronising functions to efficiently calculate the sample rate.

#### Input> AES BNC Stat.word

This displays the first five (and most important) bytes of the AES status word in binary format.

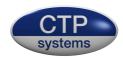

# **Audio Outputs**

All available output signals are the same for analogue, AES and SPDIF signals so will be described together. Analogue signals go up to 12dBu and digital signals up to 0dBFS.

Output> Analogue
Output> AES BNC
Output> AES XLR
Output> SPDIF BNC

# **Audio Output Menu**

**Tone** Access the tone menus

*Int.Mic* Output the built in mic.

**Noise Gen.** Output pink or white noise

**Frame Rate>** This item will only show if digital output is

selected. Set to 48kHz or 96kHz as required.

These examples will use AES BNC.

Output> AES BNC Tone Type> Various types of tone output are

available:

Steady Continuous tone both channels.

GLITS Graham's Line Ident Tone System. Used extensively for

Stereo line identification by the BBC amongst others.

EBU Cyclic break on the left channel, steady on the right.

Sweep Tone rising in frequency from 20Hz to 20kHz. Press Vol- or

Vol+ to start the sweep.

Left Left channel only

Right Right channel only

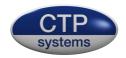

Output> AES BNC Tone Level> Sets the output level of the tone from

-60dB to +12dB in 1dB steps. Settings

will be retained in memory.

Output> AES BNC Tone Frequency> Sets the frequency of the tone in third

octave steps from 50Hz to 20kHz.

Output> AES BNC Tone OP listen> Switch to 'on' to enable the internal

speaker and volume control for

confidence monitoring.

Output> AES BNC Int.mic Enables the user to speak to

analogue or digital outputs using

the built in microphone.

Output> AES BNC Int.mic Gain> Sets the internal mic gain

or effectively the level on the outputs. Available settings +12dB,

+6dB, 0dB, -6dB, -12dB

Output> AES BNC Int.mic Limiter> Sets the threshold of the

limiter on the outputs.

Possible settings +12dB, +6dB,

0dB, -6dB, -12dB

Output> AES BNC Int.mic Output> Select to left, right or both

outputs.

Output> AES BNC Noise Gen.

Generates pink or white noise with a frequency range of 20Hz to 20kHz

Output> AES BNC Noise Generator Type> Set output of the noise

Generator to Pink or

White noise.

Output> AES BNC Noise Generator Level> Set output level of the

noise generator from - 60dB to +12dB in 1dB steps. Setting will be retained in memory.

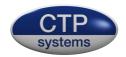

Output> AES BNC Noise Generator Output> Select to left, right or

Both outputs.

Output> AES BNC Noise Generator OP listen> Switch to 'on' to enable

the internal speaker and volume control for confidence monitoring.

### Phantom power measurement

#### **Phantom**

Connect your phantom mic cable to Ana Out L. Phantom power will be measured on both live and neutral (XLR pins 2 and 3) with a tolerance of +- 1 volt.

#### **Four Wire Box**

#### 4 Wire Box

This feature is analogue only.

The dBbox2 will act as a four wire box using the internal microphone and speaker or headphones. Listen to incoming audio and adjust the volume using Vol- and Vol+. Up. If the speaker is in use it will cut on talk to prevent feedback, the headphones will not.

Press the down arrow to speak on the internal mic. The microphone passes through a limiter, the threshold of this limiter is set by

Output> Analogue Int.mic Limiter>

# **Signal conversion**

#### In/Out/FX

This page allows conversion of audio signals with the addition of a limiter, gain adjustment and equalization. Note that only 48kHz AES signals may be used in this menu.

In/Out/FX Input> Available inputs Analogue, AES BNC, AES

XLR and SPDIF.

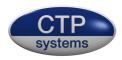

In/Out/FX Output> Available outputs Analogue, AES BNC, AES

XLR and SPDIF

In/Out/FX Gain > Gain range will be +70dB to -10dB when on

analogue input (to allow for microphone levels) and +12dB to -10dB when on digital

inputs.

In/Out/FX Phantm> Phantom power on/off. This item may only

be changed in on analogue input, else it will

Be forced to off.

*In/Out/FX Limit>* Switches the limiter on or off.

*In/Out/FX Lim Th>* Adjusts the limiter threshold.

Possible settings +12dB, +6dB,

0dB, -6dB, -12dB.

In/Out/FX HF> High frequency equalization. Range

-12dB to +12dB in 1 dB steps.

In/Out/FX Mid> Middle frequency equalization. Range

-12dB to +12dB in 1 dB steps. Centered around

1kHz.

In/Out/FX Low> Low frequency equalization. Range

-12dB to +12dB in 1 dB steps.

#### **MIDI**

The MIDI menu is broken down into two selections, MIDI analyse and MIDI notes.

#### **MIDI** Analyse

This is used to analyse incoming MIDI data and will display the MIDI channel number (where applicable), the MIDI message and the associated data.

The mode or type is shown as a text description (ie. 'system common') and as data in blocked characters. MIDI signals may be passed through the unit so MIDI may be in use while being analysed.

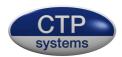

MIDI Analyse Format> Selects MIDI data to be displayed in

hexadecimal or decimal.

MIDI Analyse Clear> Clears the screen

MIDI Analyse Oneshot> When the cursor is put over 'oneshot' the word

will change to 'Waiting'. When the next MIDI message is received it will displayed on the screen and all following messages will be ignored. This is useful for analysing a single message when many messages may be passing through. Press 'select' to clear the screen and

wait for the next message.

#### **MIDI Notes**

The MIDI notes page incorporates a MIDI transmitter and a MIDI receiver, they may be used at the same time.

MIDI Notes Channel Selects the MIDI channel to transmit

the note on. Range 1-16.

MIDI Notes Note> Selects the MIDI note number to be

transmitted. Range 0-127.

MIDI Notes Veloc.> Selects the velocity of the transmitted MIDI

note. Range 0-127.

MIDI Notes Send On Highlight this and press select to transmit

your MIDI note with 'note on' information.

MIDI Notes Send Off Highlight this and press select to transmit

your MIDI note with 'note off' information.

MIDI Notes CIr RX This will clear all data from the MIDI RX

Display ready for the next received data.

The MIDI RX area will display MIDI channel, note number and velocity of the last received MIDI data. It is also displayed at the bottom of the page in hexadecimal for analysis purposes.

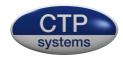

#### More

The more menu enables selection of the Timecode reader, Timecode generator, Tone Loop, 2Wire listen and Cable Test.

# More/Read Timecode

This option reads linear timecode at 24, 25, 29.97 and 30 frames per second using the Ana in L XLR. The timecode is also output through the Ana XLR outputs so it may be used as an 'in line' check. If the drop frame flag is set in the timecode stream then 'DF' will be displayed at the end of the time readout. The reader will resolve timecode down to a level of -30dBu. The timecode may be monitored and metered, the meter will follow whichever type has been selected in 'setup/ ana meter'. (PPM or VU).

More Read Timecode Freeze Press select while this is highlighted to

freeze the timecode display. When selected it will change to read. Select

again to restart the display

**More Read Timecode nnFPS** This selects the frame rate range for the

reader. Set to 25FPS for 24 or 25FPS or 30FPS for 29.97 (dropframe) or 30FPS.

# More/Generate Timecode

This generates test linear timecode at 24, 25, 29.97 (dropframe) and 30 frames per second using the Ana out L XLR. Level is set at 0dBu.

More Generate Timecode Start Press select while this is highlighted to

start timecode generation. Generation will start at the time displayed. When

started the display will change to 'Freeze'. Select again to stop the timecode.

Timecode continues to be generated at the frozen time.

More Generate Timecode Clear This will set the timecode generated to

00:00:00:00.

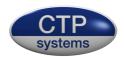

More Generate Timecode Set Starts the timecode at a

pre-defined time. Select 'Set' then the

cursor will move to tens of hours. Press the up or down key to adjust tens of hours. Then press the right arrow to move to hour units and adjust using up/down. The cursor may be moved between columns as required with the left and right keys. When adjusted as required press 'select' to return to the menu functions.

*More Generate Timecode FPS* Set to generate at 24/25/29.97 or 30

frames per second.

Note: The timecode generator is not crystal locked and may lose or gain a few seconds per hour, it is intended as a test not a reference generator, it may be however also be useful for jam syncing several devices.

# More/Tone Loop

Tone loop enables output tone output and audio input at the same time. Input and output signals may be selected to analogue or AES formats with adjustable input and output gain and adjustable frequency. This is useful for testing operation of external equipment, checking frequency response etc. Analogue signals are output on the left channel output XLR and input on the left channel input XLR. AES signals are output on both AES channels and input may be selected to monitor/meter left or right channels.

| More | ToneLoop | Input  | Available inputs Analogue, AES BNC L, AES BNC R, AES XLR L, AES XLR R, SPDIF BNC L, SPDIF BNC R. |
|------|----------|--------|--------------------------------------------------------------------------------------------------|
| More | ToneLoop | Output | Available Outputs Analogue, AES BNC, AES XLR, SPDIF BNC.                                         |
| More | ToneLoop | IPgain | Input gain adjustable -10dBm to +70dBm on analogue input or -10dBm to +12dBm on AES inputs.      |
| More | ToneLoop | Freq   | Frequency adjustable in third octave steps 50Hz to 20kHz.                                        |
| More | ToneLoop | OPgain | Output level adjustable from -60dBm to +12dBm.                                                   |

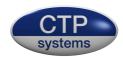

# More/ 2W Listen

This will listen to and meter unbalanced audio inputs on pins 2 and 3 of the left XLR input with pin 1 as common earth. This includes all two wire formats.

More 2W listen Listen Select to listen to channel 1 (XLR pin 2),

Channel 2 (XLR pin 3) or both.

More 2W listen Gain Adjust input level gain from -10dB to +12dB

# More/ Cable Test

Test XLR, BNC and MIDI DIN cables. XLR will indicate open circuit, phase reversed and in phase connections on XLR pins 2 and three. BNC will test the centre (live) conductor. MIDI DIN will check MIDI connections (DIN pins 4 and 5).

# More/More (select even more)

# More/More/Delay

This provides a delay of up to 80mS in mono or 40mS in stereo. If AES is used please note this feature will only function correctly at 48kHz.

More More Delay Input> Select analogue, AES BNC, AES XLR or SPDIF

BNC input(s).

More More Delay Output> Select analogue, AES BNC, AES XLR or SPDIF

BNC output(s)

More More Delay Delay> Select up to 80mS delay in mono or 40mS in

stereo. If set above 40mS and mode is then set to stereo this will default to (and display) 40mS.

More More Delay Mode> Set to mono or stereo delay

More More Delay OP Mon> Switch on to monitor the delayed signal. Use

the volume controls to adjust level.

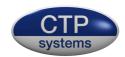

# More/More/Setup

This page enables the user to set metering preferences, adjust the display contrast and to personalize the dBbox2 so when switched on it will display, for example, your name and phone number.

More Setup Ana\_meter> Select all analogue metering to PPM or

VU Meter scale and ballistics.

More Setup AES\_meter> Select both AES BNC and AES XLR

inputs to PPM, VU, -18dBFS or -20dBFS

Metering.

*More Setup SPDIF\_meter>* Select SPDIF input to PPM, VU, -18dBFS or

-20dBFS Metering.

*More Setup Contrast>* Adjust the contrast of the display.

Range 0 (lowest) to 9 (highest).

*More Setup Headphones>* Set the headphone output to mono or stereo.

More/Setup/More Setup

More More Setup MoreSetup PPM top scale > Select top scale of PPM to

UK, dB or EBU.

More More Setup MoreSetup Spkr ana limit> Switches the speaker

limiter on and off. Select

to off for more level on the speaker but note that the battery may be working very hard, especially on loud audio peaks which may have undesirable effects on the function of the display or the box itself. Recommended setting is on.

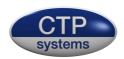

#### Personalise

More Setup MoreSetup Personalise

This allows you to set up a two line message, with up to 40 characters on the display which

will be displayed when the dBbox2 is switched on. A typical use of this would be a "this unit belongs to" message. It is important to note that when this facility has been used it cannot be changed without return of the dBbox2 to CTP Systems. The personalise message may also be disabled if you are concerned someone may find it amusing to put an alternative message on your dBbox2!

If a personalise message is entered when switched on the dBbox2 will display the message along with 'Press any key' to start the unit.

#### How to personalise the dBbox2

#### Setup Personalise

A warning message will come up stating this cannot be undone. Press any key. Read again, then press any key.

You are now presented with a choice of:

ExitNo setup, back to the normal menu.DisableDisable the personalise facilityStartStart the personalization process.

Use the left/right keys to select as required, then press "Select".

If you select "disable" you will be presented with "You have selected to delete this facility, Are you sure?

Using the left/right key select:

**No** No setup, not disabled, back to the normal menu.

**Yes** This facility will be disabled and cannot be used in the future.

If you selected "Start" you will have a blank screen with just a down arrow. This is the current character position. Either press up or down to select a character or move the arrow to the right to start in the next position and so on. The left and right keys move the arrow either way and it wraps round to the second line. It's worth planning out 2 lines of 20 character positions before proceeding.

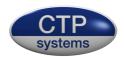

The left key will move the arrow back the other way. If you wish to erase a character just put in a space (next character up from small "z"). Do not press "Select" until you have finished your message. You will then be presented with a screen:

**Exit** This will exit the personalise routine with no change

**Save** This will save your message and it will be displayed on power

up from now on.

#### **USB**

The dBbox2 has a mini USB connector for external power and to update the firmware. Any USB outlet may be used to power the device, a computer or even an iPhone mains adaptor using the correct mini USB lead.

Firmware updates will be available on our website, please see:

http://www.ctpsystems.co.uk/support.html

All new firmware may be downloaded from here along with instructions and drivers.

#### Levels

All dB references in this manual relate to the following:

The dBbox2 '0dB' output level is 0dBu, that is it generates 0.775 volts into a 10k ohm load, the most common input impedance these days. Into a 600 ohm load it will be approximately 0.3dB lower. The dBbox2 balanced analogue output impedance is 75 ohms. Inevitably the dBbox2 will sometimes be plugged into a source with phantom power or something unpleasant on the line and the unit must be able to protect itself. This protection comes at a price which includes a slightly higher output impedance in order to overcome these possibilities, hence the variation.

If you have any firmware problems with your dBbox2 or you spot any incorrect details in our manual please let us know so we can correct. Thank you.

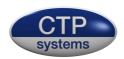

Specifications. Analogue and AES/SPDIF combined.

Input metering –

Ref. 0dBu

accurate to within +-0.2dB or one display segment.

125Hz – 20kHz

accurate to within +1dB or one display segment.

50Hz - 20kHz

Output levels –

Ref. 0dBu

accurate to within +-0.2dB 50Hz - 15kHz accurate to within +-0.4dB 50Hz - 20kHz

Normally within +-0.1dB at 1kHz.

Phantom power measurement- +- 1 volt.

dBbox2 firmware is the intellectual property and copyright of CTP Systems in the UK ©2014-2020